产品: 操作系统: 发行版: 适用于 壹 Webex会议 Mac, Windows 桌面 WBS39, WBS40 用户

2020年10月10日 | 3514 次查看 | 41 人认为有帮助

# Cisco Webex Meetings 与会者入门

借助 Webex Meetings,您可轻松加入会议并在会议中开展协作。 您 可在线与世界上的任何人召开会议、通过电话或计算机与其聊天,相 互观看对方的视频以及共享文件。

本文提到的某些功能仅在付费计划中提供。 以下是免费计划所提供的内容。

#### WBS40.9 及更高版本

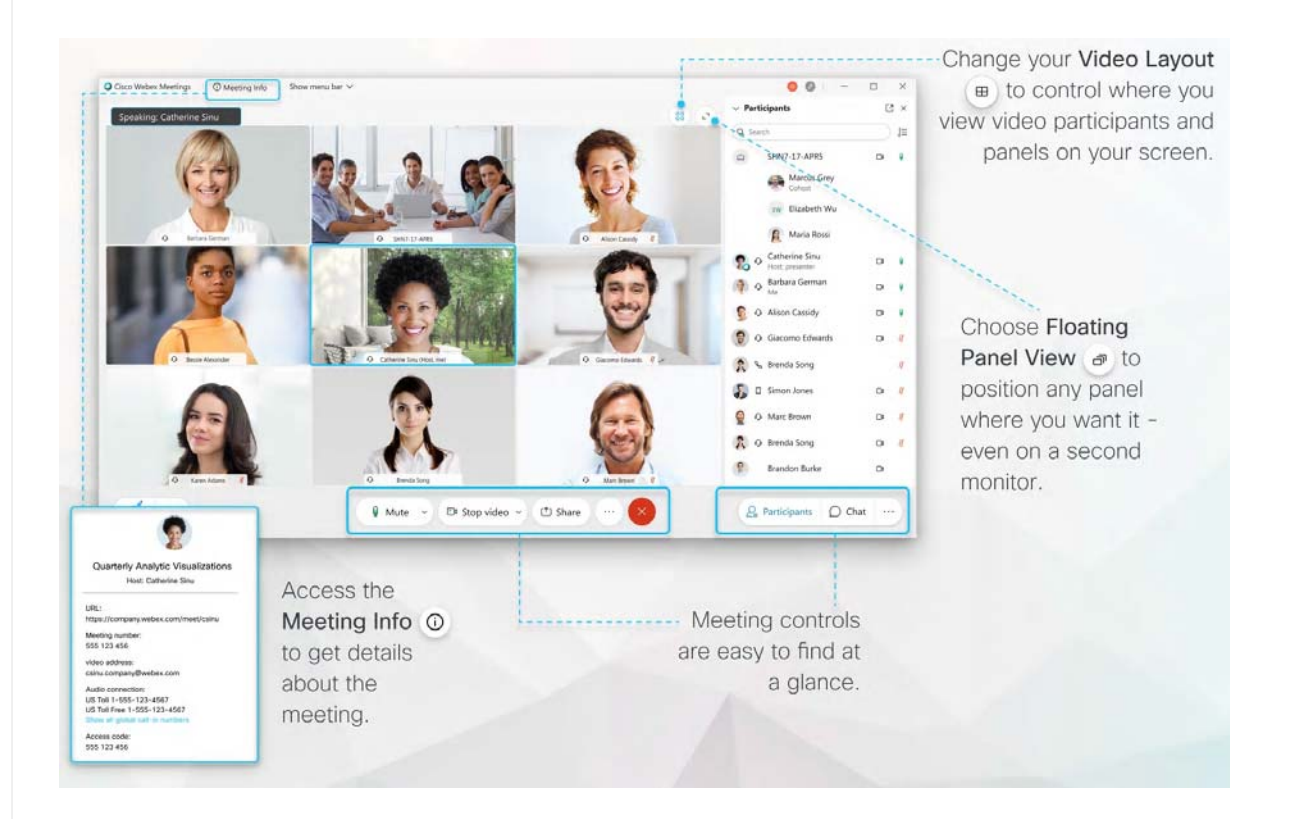

# **加入会议**

当您受邀参加 Webex 会议时,将会收到一封包含加入说明的电子邮件邀请。 单击**加入会议**链 接即可加入会议。

 $\circ$ 您可能会被提示输入密码。 您可在电子邮件邀请中找到该密码。

Webex 的用户界面非常简洁。 会议选项位于中间,参加者和其他面板位于右侧。

#### **连接音频**

在预览窗口中,您可以在加入会议前确保您的音频和视频听起来和看起来都不错。 首先, 选择 您用于会议中音频的设置。

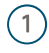

1 单击 Webex Meetings 应用程序中的音频连接选项。

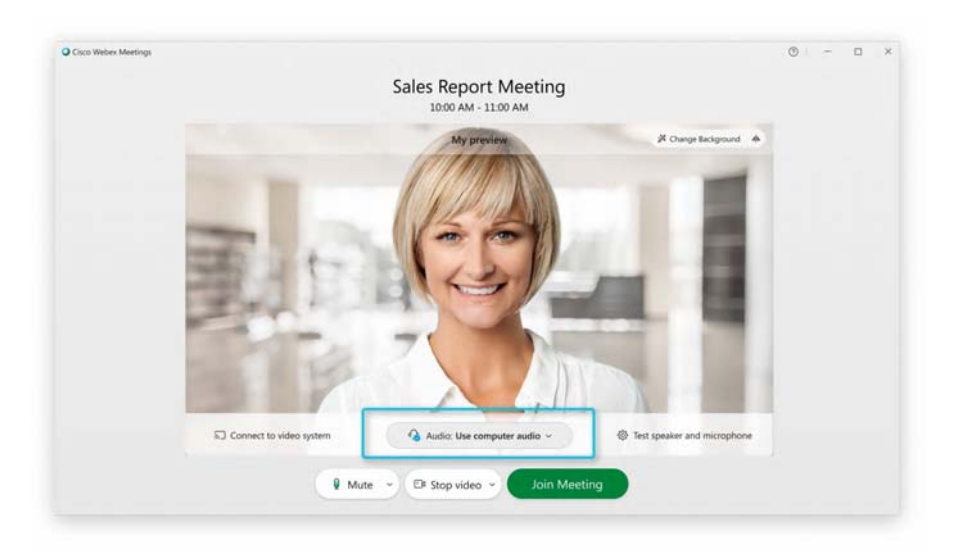

#### 2) 选择在会议中收听音频的方式:

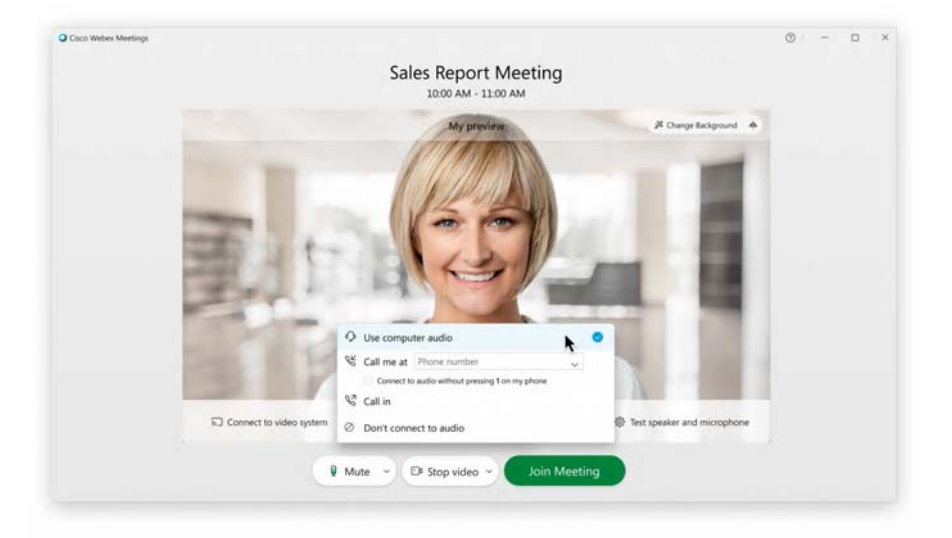

◾ **使用计算机音频** - 使用带有耳机或扬声器的计算机。 这是缺省音频连接类 型。

您可以更改耳机、扬声器和麦克风。

- ◾ **呼叫我** 输入或选择您希望会议呼叫的工作或家庭电话号码。
- ◾ **呼入** 在会议开始时从您的电话拨入。 在加入会议后,可使用全球呼入号码 列表。
- ◾ **不连接到音频** 您不会通过计算机或电话听到会议中的任何音频。 如果您在 会议室中,但希望使用您的计算机共享会议内容,请使用此选项。

如果您想要在音频静音的状态下加入会议,请单击**静音** ● Mute × 。  $\circled{3}$ 

如果您的麦克风已静音,您将看到 A Unmute 。。如果您想在会议中发言,请单

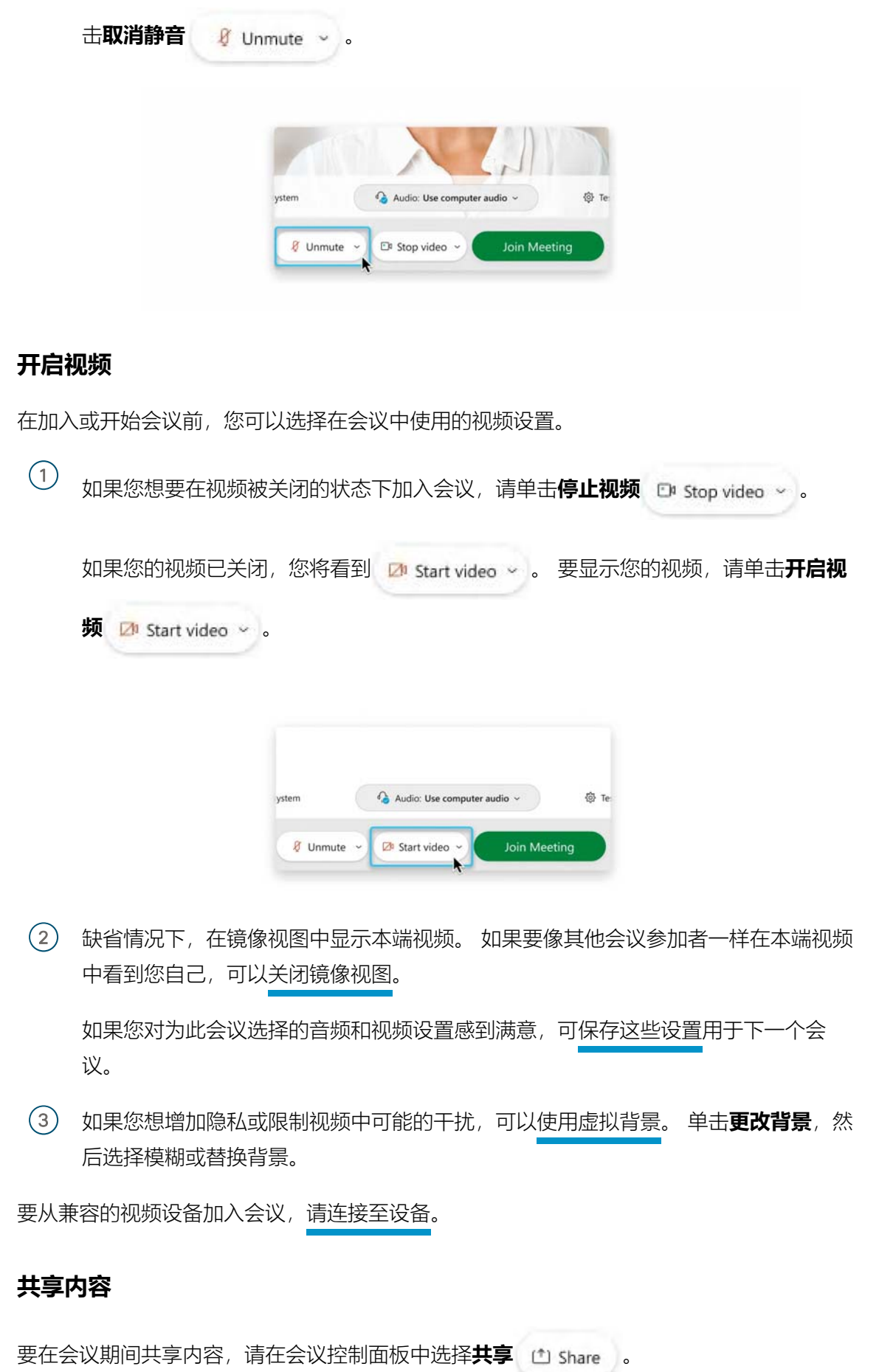

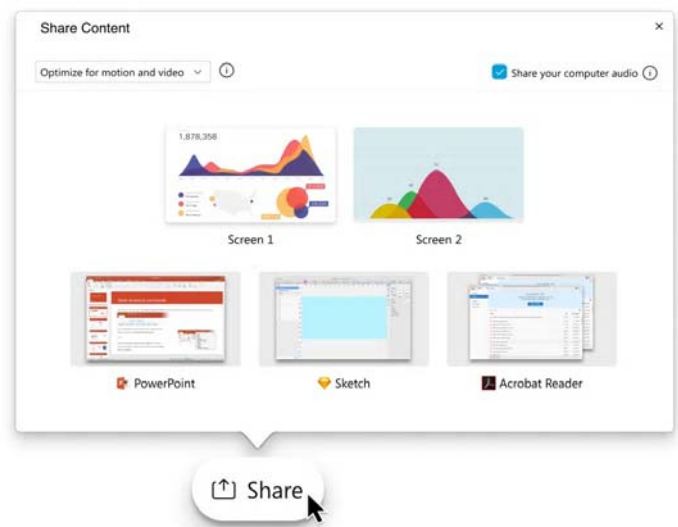

转至**共享**菜单以获取更多共享选项。

# **支持标清视频的摄像头**

大多数 PC 兼容的摄像头都可以在 Webex 中正常使用。 以下摄像头已经过测试, 适用于标清 视频:

- Cisco Precision HD
- Cisco VT Camera II
- Cisco VT Camera III
- Logitech HD Pro Webcam C910
- Logitech HD Webcam C920
- Logitech QuickCam C905
- Logitech QuickCam Orbit AF
- Logitech QuickCam Pro 9000
- Logitech QuickCam S7500
- Microsoft LifeCam Cinema
- Microsoft LifeCam HD
- Microsoft LifeCam NX-6000
- Microsoft LifeCam VX-1000
- Microsoft LifeCam VX-3000

◦ Microsoft LifeCam VX-6000

## **支持高清视频的摄像头**

以下摄像头已经过测试,适用于高清视频:

- Logitech HD Webcam C310
- Logitech HD Webcam C500
- Logitech HD Webcam C510
- Logitech HD Webcam C905/B905
- Logitech HD Pro Webcam C910/B910
- Logitech HD Webcam C920
- Microsoft LifeCam HD-5000/HD-5001
- Microsoft LifeCam HD-6000
- Microsoft LifeCam Cinema
- Microsoft LifeCam Studio
- Cisco Precision HD
- Cisco VT Camera III
- Apple iSight HD

#### WBS39.6.x 及更低版本

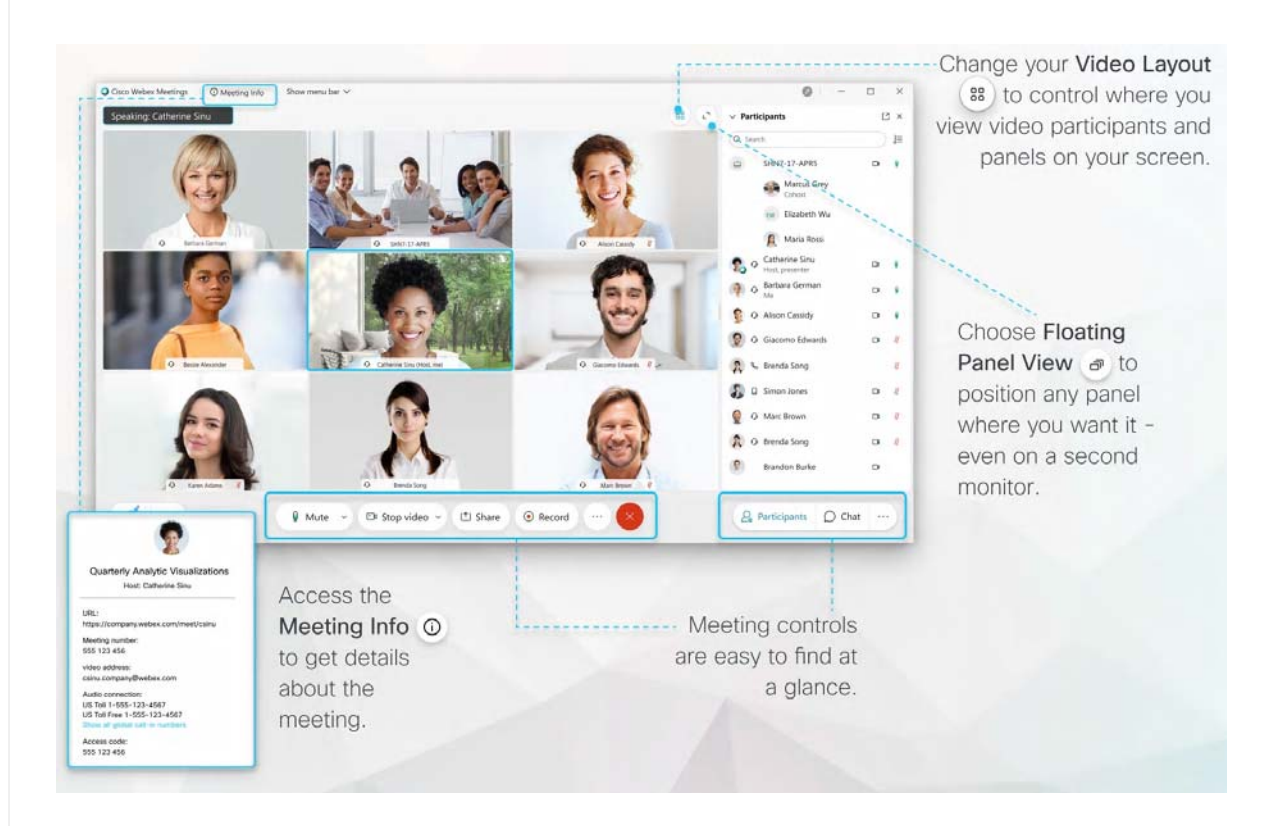

## **加入会议**

当您受邀参加 Webex 会议时,将会收到一封包含加入说明的电子邮件邀请。 单击其中的**加入** 链接即可加入会议。

 $\circ$ 系统可能会要求您输入会议密码,它就包含在电子邮件邀请中。

Webex 的用户界面非常简洁。 会议选项位于中间,参加者和其他面板位于右侧。

#### **连接音频**

在加入会议前,您可以选择在会议中使用的音频设置。

1 单击 Webex Meetings 应用程序中的音频连接选项。

![](_page_8_Picture_0.jpeg)

2) 选择在会议中收听音频的方式:

![](_page_8_Picture_2.jpeg)

◾ **使用计算机接收音频** - 使用带有耳机或扬声器的计算机。 这是缺省音频连接 类型。

您可以更改耳机、扬声器和麦克风。

- ◾ **呼叫我** 输入或选择您希望会议呼叫的工作或家庭电话号码。
- ◾ **呼入** 在会议开始时从您的电话拨入。 在加入会议后,可使用全球呼入号码 列表。
- ◾ **不连接音频** 您不会通过计算机或电话听到会议中的任何音频。 如果您在会 议室中,但希望使用您的计算机共享会议内容,请使用此选项。

![](_page_9_Picture_0.jpeg)

的姓名旁。 您将成为主讲者。 选择**共享内容** [1] 并开始共享。

![](_page_10_Picture_89.jpeg)

转至**共享**菜单以获取更多共享选项。

#### **支持标清视频的摄像头**

大多数 PC 兼容的摄像头都可以在 Webex 中正常使用。 以下摄像头已经过测试, 适用于标清 视频:

- Cisco Precision HD
- Cisco VT Camera II
- Cisco VT Camera III
- Logitech HD Pro Webcam C910
- Logitech HD Webcam C920
- Logitech QuickCam C905
- Logitech QuickCam Orbit AF
- Logitech QuickCam Pro 9000
- Logitech QuickCam S7500
- Microsoft LifeCam Cinema
- Microsoft LifeCam HD
- Microsoft LifeCam NX-6000
- Microsoft LifeCam VX-1000
- Microsoft LifeCam VX-3000
- Microsoft LifeCam VX-6000

# **了解更多信息**

◦ 加入 Cisco Webex 会议

# 这篇文章对您有帮助吗?

是的, 谢谢! ) ( 不完全是